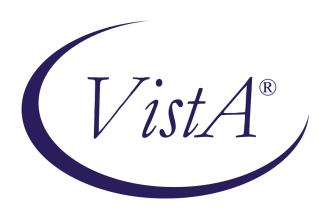

# Radiology/Nuclear Medicine Release Notes

Patch RA\*5.0\*56 July 2008

Department of Veterans Affairs
Health Systems Design & Development
Provider Systems

## Release Notes for Patch RA\*5.0\*56

Patch RA\*5.0\*56 is the first of three phases of the Radiology Outside Reporting project. This patch addresses the New Service Request (NSR) 20040201. Dr. Steve Kastin requested the ability to integrate contracted outside radiology studies into VistA radiology workload, clinical reporting, ordering, and tracking.

## **Overview**

Patch RA\*5.0\*56 allows an outside exam with an outside report to be completed without the need to verify the outside report. The outside report has a new report status of **Electronically Filed** and can be edited later with regard to diagnostic codes.

A deleted report is no longer deleted from the database. Patch RA\*5.0\*56 allows a deleted report to be marked *deleted*, but remain in the database. The deleted report can be retrieved and relinked to its associated case, as long as the case does not have another report added in the interim (between report deletion and restoration).

## Patch RA\*5.0\*56 Features

Patch RA\*5.0\*56 provides two new report statuses, **Electronically Filed** and **Deleted**, and two new options: 'Outside Report Entry/Edit' [RA OUTSIDE RPTENTRY] and 'Restore a Deleted Report' [RA RESTORE REPORT]. Also, the 'Delete a Report' [RA DELETERPT] option is modified.

## 'Outside Report Entry/Edit' [RA OUTSIDE RPTENTRY]

In the Films Reporting Menu, the 'Outside Report Entry/Edit' option allows you to enter a canned report to record the receipt of a report that was interpreted outside your facility without the need to verify the report in order for the exam status of the case to reach 'COMPLETE.' This option prompts for 'Standard' Report to Copy, Reported Date, Report Text, Impression Text, and Diagnostic Codes. It automatically assigns an Electronically Filed (EF) report status to the report, if a canned report was selected, and/or report text and/or impression text was entered via this option. Except for the Diagnostic Code, this option ignores all other site-required items for the exam status of 'COMPLETE,' including verifying physician and verified date.

If diagnostic codes are not required for the exam status of 'COMPLETE,' this option automatically sets the exam status to 'COMPLETE'; otherwise, it automatically sets the exam status to 'COMPLETE' when a diagnostic code is entered later via this option. The requirement for diagnostic code is set via the 'Examination Status Entry/Edit' [RA EXAMSTATUS] option.

This option also allows you to enter diagnostic codes even after the case has reached the 'COMPLETE' exam status. Each time this option is used to change or add new diagnostic codes, the added or changed codes are rechecked to see if alerts should be generated. Alerts are not generated again for existing, unchanged diagnostic codes that previously triggered the generation

of alerts. The generation of alerts is based upon the value of "GENERATE ABNORMAL ALERT?" in the DIAGNOSTIC CODES file (#78.3), which is updated via the 'Diagnostic Code Enter/Edit' [RA DIAGEDIT] option. If an alert is generated, its notification appears as follows on the VistA roll-n-scroll screen:

```
RADPATIENT, ONE (R4558): Abnormal Imaging Results: CHEST 2 VIEWS PA&LAT Enter "VA to jump to VIEW ALERTS option
```

A study performed and interpreted outside must be registered under a "No Credit" imaging location. If it is not, when you use this option, a warning message displays, but you can continue to enter data, provided it is an acceptable business rule in your department. (The following example shows the warning message.)

### Example 1

Enter a new outside report for a case that is registered from a credit location. A warning message displays regarding the credit method.

```
Select Films Reporting Menu Option: OUTSIDE Report Entry/Edit
   | This option is for entering canned text for
   | outside work: interpreted report done outside,
   and images made outside this facility.
Select Rad/Nuc Med Division: All//
Another one (Select/De-Select):
Select Imaging Type: All//
Another one (Select/De-Select):
Enter Case Number: RADPATIENT, ONE
  RADPATIENT, ONE 6-1-27 000000000
                              **** Case Lookup by Patient ****
Patient's Name: RADPATIENT, ONE 000-00-0000 Run Date: MAR 5,2008
   Case No. Procedure Exam Date Status of Report Imaging Loc
   Case No. Procedure
1 2794 CHEST 2 VIEWS PA&LAT 03/05/08 RADIOLOGY L
2 2612 SPINE ENTIRE AP&LAT 02/13/08 ELECTRONICALLY F RADIOLOGY L
3 2610 ELBOW 2 VIEWS 02/13/08 DRAFT X-RAY CLINI
4 2608 HAND 1 OR 2 VIEWS 02/13/08 ELECTRONICALLY F X-RAY CLINI
5 +2552 ABDOMEN 1 VIEW 01/31/08 DRAFT X-RAY CLINI
6 .2553 ABDOMEN 2 VIEWS 01/31/08 DRAFT X-RAY CLINI
7 .2554 ABDOMEN 3 OR MORE VIEWS 01/31/08 DRAFT
8 2551 MANDIBLE LESS THAN 4 VIEWS 01/31/08 DRAFT
                                                                                 X-RAY CLINI
                                                                                 X-RAY CLINI
                                               12/19/07 (Exam Dc'd) RADIOLOGY L
09/08/06 VERIFIED X-RAY CLINI
   2498 CLAVICLE
9
9 2450 C...
10 2152 FOOT 2 VIEWS
                                        09/08/06 VERIFIED
                                                09/08/06 ELECTRONICALLY F X-RAY CLINI
11 2153 CLAVICLE
```

```
12 2122 HIP 1 VIEW
                                07/07/06
                                                       RADIOLOGY L
Type a '^' to STOP, or
CHOOSE FROM 1-12: 1
______
       : RADPATIENT, ONE
                               Pt ID : 000-00-0000
 Case No. : 2794 Exm. St: WAITING FOR Procedure
                                         : CHEST 2 VIEWS PA&LAT
 Tech.Comment: This is the tech comment entered during registration.
 Exam Date: MAR 5,2008 10:29
                                Technologist:
                                        : RADPROVIDER, ONE
                                Req Phys
  This option is for Outside work (imaged and read), so the case should \ddot{\ } Warning
  be 'No Credit', but this case has a credit method of 'Regular Credit' | Message
Do you want to continue? NO// YES
   ...report not entered for this exam...
       ...will now initialize report entry...
Select 'Standard' Report to Copy:
REPORTED DATE: T (MAR 05, 2008)
CLINICAL HISTORY:
This is the clinical history entered during Request an Exam.
    Required: REPORT TEXT and/or IMPRESSION TEXT
    REPORT TEXT:
  No existing text
  Edit? NO//
IMPRESSION TEXT:
 No existing text
 Edit? NO//
    Required: REPORT TEXT and/or IMPRESSION TEXT
    If nothing is entered for REPORT TEXT and IMPRESSION
REPORT TEXT:
                            TEXT, the option loops back to ask for both, until data is
 No existing text
                            is entered for at least one of them.
 Edit? NO// YES
This is the report text.
<=====T=====T=====T=====T=====T=====T>=====T>=====T
IMPRESSION TEXT:
 No existing text
 Edit? NO//
PRIMARY DIAGNOSTIC CODE: NORMAL
 Select SECONDARY DIAGNOSTIC CODE: 9 NO DISCRETE MASS
 Select SECONDARY DIAGNOSTIC CODE:
Report status is stored as "Electronically Filed".
   ...will now designate exam status as 'COMPLETE'... for case no. 2794
        ...exam status successfully updated.
   \dotswill now designate request status as 'COMPLETE'...
```

```
Visit credited.
...request status successfully updated.
```

#### Results

- Both exam status and request status are updated to 'COMPLETE.'
- Normally, if an outside report is entered for an exam that was registered from a "No Credit" imaging location, the "Visit credited" would not appear.
- There is no alert for "Imaging Results," as would be automatically generated for Verified Reports.
- There is no Abnormal alert because the diagnostic codes here do not require alerts.
- The 'Outside Report Entry/Edit' option does not recognize the case number once the case reaches 'COMPLETE,' because the case is no longer active. You must enter the **patient name** or **Last initial and Last 4 SSN** at the Enter Case Number prompt to display a list of patient cases from which to select. This general feature is also seen from the 'View Exam by Case No.' option.

## **Example 1 continued**

## Example 2

Use the same option on an existing outside report, but do not change any data.

```
Select Films Reporting Menu Option: OUTSIDE Report Entry/Edit

CHOOSE FROM 1-12: 1

Name : RADPATIENT, ONE Pt ID : 000-00-0000

Case No. : 2794 Exm. St: COMPLETE Procedure : CHEST 2 VIEWS PA&LAT

Tech.Comment: This is the tech comment entered during registration.
```

```
Exam Date: MAR 5,2008 10:29
                                 Technologist:
                                    Req Phys : RADPROVIDER, ONE
   Select 'Standard' Report to Copy:
  REPORTED DATE: MAR 5,2008//
  CLINICAL HISTORY:
   This is the clinical history entered during Request an Exam.
       Required: REPORT TEXT and/or IMPRESSION TEXT
       REPORT TEXT:
  This is the report text.
    Edit? NO//
IMPRESSION TEXT:
 No existing text
       Edit? NO//
  PRIMARY DIAGNOSTIC CODE: NORMAL//
    Select SECONDARY DIAGNOSTIC CODE: NO DISCRETE MASS
      SECONDARY DIAGNOSTIC CODE: NO DISCRETE MASS//
    Select SECONDARY DIAGNOSTIC CODE:
   Report status is stored as "Electronically Filed".
   Do you wish to print this report? No//
```

#### Results

- There is no update of exam and request statuses, because this exam already reached the exam status of 'COMPLETE.'
- There is no alert because none of the diagnostic codes were changed.

#### Example 3

Change some diagnostic codes for a previously entered outside report.

```
Select Films Reporting Menu Option: Outside Report Entry/Edit
CHOOSE FROM 1-12: 1
Name : RADPATIENT, ONE Pt ID : 000-00-0000
Case No.: 2794 Exm. St: COMPLETE Procedure : CHEST 2 VIEWS PA&LAT
Tech.Comment: This is the tech comment entered during registration.
Exam Date: MAR 5,2008 10:29
                         Technologist:
                           Req Phys : RADPROVIDER, ONE
______
Select 'Standard' Report to Copy:
REPORTED DATE: MAR 5,2008//
CLINICAL HISTORY:
This is the clinical history entered during Request an Exam.
   Required: REPORT TEXT and/or IMPRESSION TEXT
```

```
REPORT TEXT:
   This is the report text.
    Edit? NO//
IMPRESSION TEXT:
 No existing text
        Edit? NO//
   PRIMARY DIAGNOSTIC CODE: NORMAL// 4 ABNORMALITY, ATTN. NEEDED
     Select SECONDARY DIAGNOSTIC CODE: NO DISCRETE MASS
           // a
      SURE YOU WANT TO DELETE THE ENTIRE SECONDARY DIAGNOSTIC CODE? Y (Yes)
     Select SECONDARY DIAGNOSTIC CODE:
   Report status is stored as "Electronically Filed".
   Do you wish to print this report? No//
   Enter Case Number:
             Batch Reports Menu ...
             Display a Rad/Nuc Med Report
             Distribution Queue Menu ...
             Draft Report (Reprint)
             On-line Verifying of Reports
             Outside Report Entry/Edit
             Report Entry/Edit
             Resident On-Line Pre-Verification
             Select Report to Print by Patient
             Switch Locations
             Verify Report Only
   RADPATIENT, ONE (R4558): Abnormal Imaging Results: CHEST 2 VIEWS PA&LAT
            Enter "VA to jump to VIEW ALERTS option
```

#### Result

An Abnormal alert is generated because the primary diagnostic code was changed to one that requires the generation of an alert notification.

## 'Restore a Deleted Report' [RA RESTORE REPORT]

In the Supervisor Menu, the 'Restore a Deleted Report' option allows you to relink a previously deleted report to its associated case, only if another report was not linked to the case in the interim (time between deletion and restoration). The restored report is re-assigned the report status it had prior to being deleted; however, the status of the exam is not updated.

If a case had a report entered and deleted, then had a second report entered and deleted for it, the case would have two deleted reports in the database. This option allows you to choose any previously deleted report for a case, not just the most recently deleted report for that case. The other deleted report that was not selected for restoration remains as a deleted report in the database.

To view a list of deleted reports to select from this option, enter "??" at the "Select Deleted Report to restore:" prompt. After you select a deleted report, the first prompt displayed is:

```
Do you want to restore this deleted report? NO//
```

Before allowing you to restore a report, this option checks whether the case associated with this report has another report linked to it and whether the case has data for diagnostic codes, staff, and resident. If any such data are found, the option does not continue, but displays a warning message. For example:

```
Case #123 is already associated with a report!

Restoration was not done.
```

This message indicates that either another previously deleted report was restored to its associated case or a new report was entered for the case during the time between report deletion and attempted restoration.

```
Case #461 already has SECONDARY DIAGNOSTIC CODE

Restoration was not done.
```

This message indicates that the case associated with this report already has secondary diagnostic code data, which may or may not be associated with this report. The supervisor must determine if the correct deleted report was selected for restoration; and if so, must remove the secondary diagnostic code from the case before the deleted report can be restored. The 'Diagnostic Code and Interpreter Edit by Case No.' [RA DIAGCN] option can be used to remove the diagnostic code data.

If no problems are found, then the patient name and some case data are displayed. If the patient name and case data match the case for the deleted report you want to restore, then enter "YES" to the second prompt:

```
Are you sure you want to link this report back to the case? NO//
```

After a report is restored to its associated case, you can view statuses for previously deleted and restored activities from the Report Activity Log section of the 'View Exam by Case No.' option.

## **Example of restoring a report to one case**

Restore a deleted report back to its case. This option relinks the report back to its associated case and repopulates the diagnostic code(s), staff, and resident data to the case.

```
070706-2122 RADPATIENT,ONE HIP 1 VIEW
072304-1608 RADPATIENT,TWO MANDIBLE LESS THAN 4 VIEWS
072304-1609 RADPATIENT,TWO FOOT 3 OR MORE VIEWS
090806-2153 RADPATIENT,ONE CLAVICLE
Select Deleted Report to restore: 013108-2551 RADPATIENT, ONE MANDIBLE LESS THAN
       4 VIEWS
Do you want to restore this deleted report? NO//
______
                           Pt ID : 000-00-0000
         : RADPATIENT, ONE
Case No.: 2551 Exm. St: WAITING FOR Procedure : MANDIBLE LESS THAN 4 VIEW
Tech.Comment: This is the tech comment during registration
Exam Date: JAN 31,2008 10:23 Technologist:
                                    Req Phys : RADPROVIDER, ONE
______
Are you sure you want to link this report back to the case? NO// YES
   ... Restored 013108-2551's report status to: DRAFT.
   ... Linked restored report to case no. 2551
  ... Restored case 2551's PRIMARY DIAGNOSTIC CODE to: NORMAL
  ... Restored case 2551's SECONDARY DIAGNOSTIC CODE to: UNDICTATED FILMS NOT RETURNED,
       3 DAYS
   ... Restored case 2551's SECONDARY DIAGNOSTIC CODE to: NO DISCRETE MASS
   ... Restored case 2551's PRIMARY INTERPRETING STAFF to: RADPRIMARYSTAFF, ONE
   ... Restored case 2551's SECONDARY INTERPRETING STAFF to: RADSECONDARYSTAFF, ONE
   ... Restored case 2551's PRIMARY INTERPRETING RESIDENT to: RADPRIMARYRESIDENT, ONE
  ** You need to edit the case to update the exam status. **
```

### Example of restoring a report to several cases that previously shared this report

Press RETURN to exit.

Restore the deleted report back to its cases (printset). The option relinks the report back to its associated cases and repopulates the diagnostic code(s), staff, and resident data to each of the cases.

```
Do you want to restore this deleted report? NO// YES
Name : RADPATIENT, ONE
                                                     Pt ID : 000-00-0000
                                                      Procedure : ABDOMEN 2 VIEWS
Case No. : 2553 Exm. St: WAITING FOR
Tech.Comment: unable enter def CPT mod GC, 50 (case 2552, Cmod KB)
Case No.: 2552 Exm. St: WAITING FOR
                                            Procedure : ABDOMEN 1 VIEW
Tech.Comment: tech comment during registration
Case No. : 2554 Exm. St: WAITING FOR
                                                     Procedure : ABDOMEN 3 OR MORE
       VIEWS
Exam Date: JAN 31,2008 10:24
                                                       Technologist:
                                                       Req Phys : RADPROVIDER, ONE
Are you sure you want to link this report back to the cases? NO// YES
   ... Restored 013108-2553's report status to: DRAFT.
   ... Linked restored report to case no. 2552
   ... Linked restored report to case no. 2553
   ... Linked restored report to case no. 2554
   ... Restored case 2552's PRIMARY DIAGNOSTIC CODE to: MINOR ABNORMALITY
   ... Restored case 2552's SECONDARY DIAGNOSTIC CODE to: NO DISCRETE MASS
   ... Restored case 2552's SECONDARY DIAGNOSTIC CODE to: UNDICTATED FILMS NOT RETURNED,
        3 DAYS
   ... Restored case 2553's PRIMARY DIAGNOSTIC CODE to: MINOR ABNORMALITY
   ... Restored case 2553's SECONDARY DIAGNOSTIC CODE to: NO DISCRETE MASS
   ... Restored case 2553's SECONDARY DIAGNOSTIC CODE to: UNDICTATED FILMS NOT RETURNED,
        3 DAYS
   ... Restored case 2554's PRIMARY DIAGNOSTIC CODE to: MINOR ABNORMALITY
   ... Restored case 2554's SECONDARY DIAGNOSTIC CODE to: NO DISCRETE MASS
   ... Restored case 2554's SECONDARY DIAGNOSTIC CODE to: UNDICTATED FILMS NOT RETURNED,
        3 DAYS
   ... Restored case 2552's PRIMARY INTERPRETING STAFF to: RADPRIMARYSTAFF, ONE
   ... Restored case 2552's SECONDARY INTERPRETING STAFF to: RADSECONDARYSTAFF, ONE
   ... Restored case 2552's SECONDARY INTERPRETING STAFF to: RADSECONDARYSTAFF, TWO
   ... Restored case 2553's PRIMARY INTERPRETING STAFF to: RADPRIMARYSTAFF, ONE
   ... Restored case 2553's SECONDARY INTERPRETING STAFF to: RADSECONDARYSTAFF, ONE
   ... Restored case 2553's SECONDARY INTERPRETING STAFF to: RADSECONDARYSTAFF, TWO
   ... Restored case 2554's PRIMARY INTERPRETING STAFF to: RADPRIMARYSTAFF, ONE
   ... Restored case 2554's SECONDARY INTERPRETING STAFF to: RADSECONDARYSTAFF, ONE
   ... Restored case 2554's SECONDARY INTERPRETING STAFF to: RADSECONDARYSTAFF, TWO
   ... Restored case 2552's PRIMARY INTERPRETING RESIDENT to: RADPRIMARYRESIDENT, ONE
   ... Restored case 2553's PRIMARY INTERPRETING RESIDENT to: RADPRIMARYRESIDENT, ONE
   ... Restored case 2554's PRIMARY INTERPRETING RESIDENT to: RADPRIMARYRESIDENT, ONE
```

\*\* You need to edit the cases to update the exam status. \*\*

Press RETURN to exit.

## Modified 'Delete a Report' [RA DELETERPT] option

Prior to Patch RA\*5\*56, a deleted report is erased from the database. Patch RA\*5\*56 keeps the deleted report in the RAD/NUC MED REPORTS file (#74), but removes its association to an exam, so that it is no longer accessible via the Radiology application. The only way to view a deleted report is via VA Fileman.

### **Example**

Delete a report shared by three cases (printset). The deletion session outwardly appears the same as before patch RA\*5\*56:

Select Supervisor Menu Option: DELETE A REPORT

```
Select Report Day-Case#: RADPATIENT,ONE RADPATIENT,ONE 6-1-27 0000000001

RADPATIENT,ONE 090806-2152 RADPATIENT,ONE FOOT 2 VIEWS

RADPATIENT,ONE 090806-2153 RADPATIENT,ONE CLAVICLE

RADPATIENT,ONE 013108-2551 RADPATIENT,ONE MANDIBLE LESS THAN 4 VIEWS

RADPATIENT,ONE 013108-2553 RADPATIENT,ONE +ABDOMEN 2 VIEWS

RADPATIENT,ONE 021308-2610 RADPATIENT,ONE ELBOW 2 VIEWS

RADPATIENT,ONE 021308-2610 RADPATIENT,ONE ELBOW 2 VIEWS

Press <RETURN> to see more, '^' to exit this list, OR

CHOOSE 1-5: 4 013108-2553 RADPATIENT,ONE +ABDOMEN 2 VIEWS

Do you wish to delete this report? NO// Y

...report deletion complete.

...exam status remains 'WAITING FOR EXAM'.

...exam status remains 'WAITING FOR EXAM'.

...exam status remains 'WAITING FOR EXAM'.
```